## **How to Save a Role to your voalte Favorites using Voalte Messenger (web)**

**Step 1:** Go to the **Unit/Location** in Voalte Directory where this role is found

- Example below uses the "Triage for Critical Care" Role in the "Clinical Nursing Supervisors" Unit
- **Step 2:** Click where it says "View by Names" and switch to "Roles"
- **Step 3:** Click the 3 dots to the right of the Role you want to Favorite

**Step 4:** Click "Add Role to Favorites"

Note: this Saves this Role/Location Combination

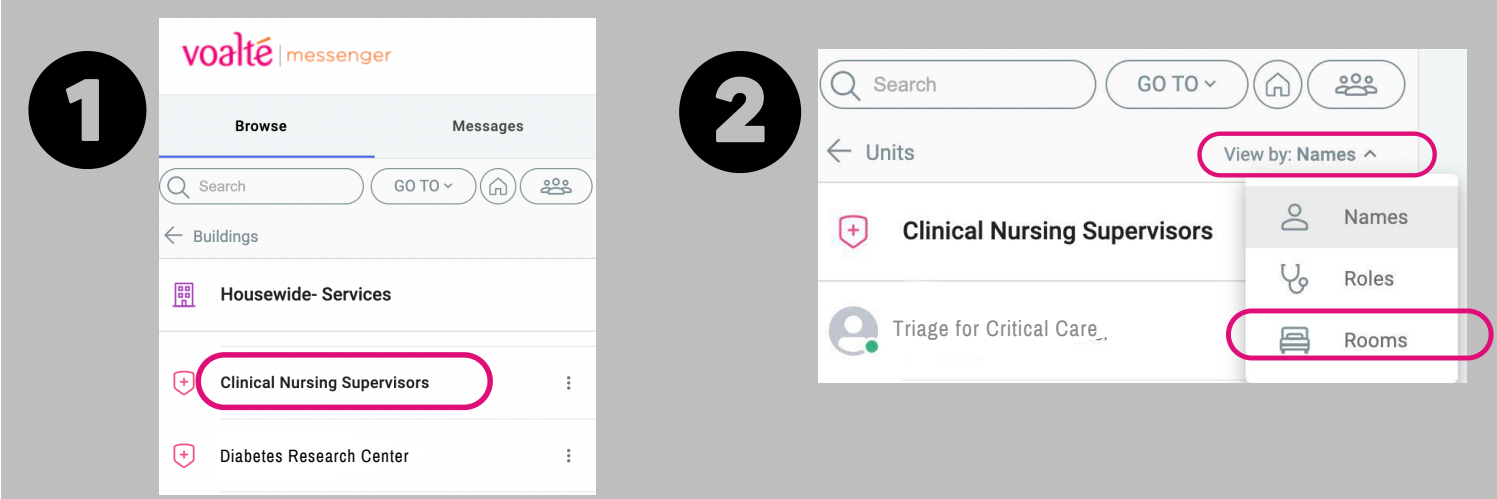

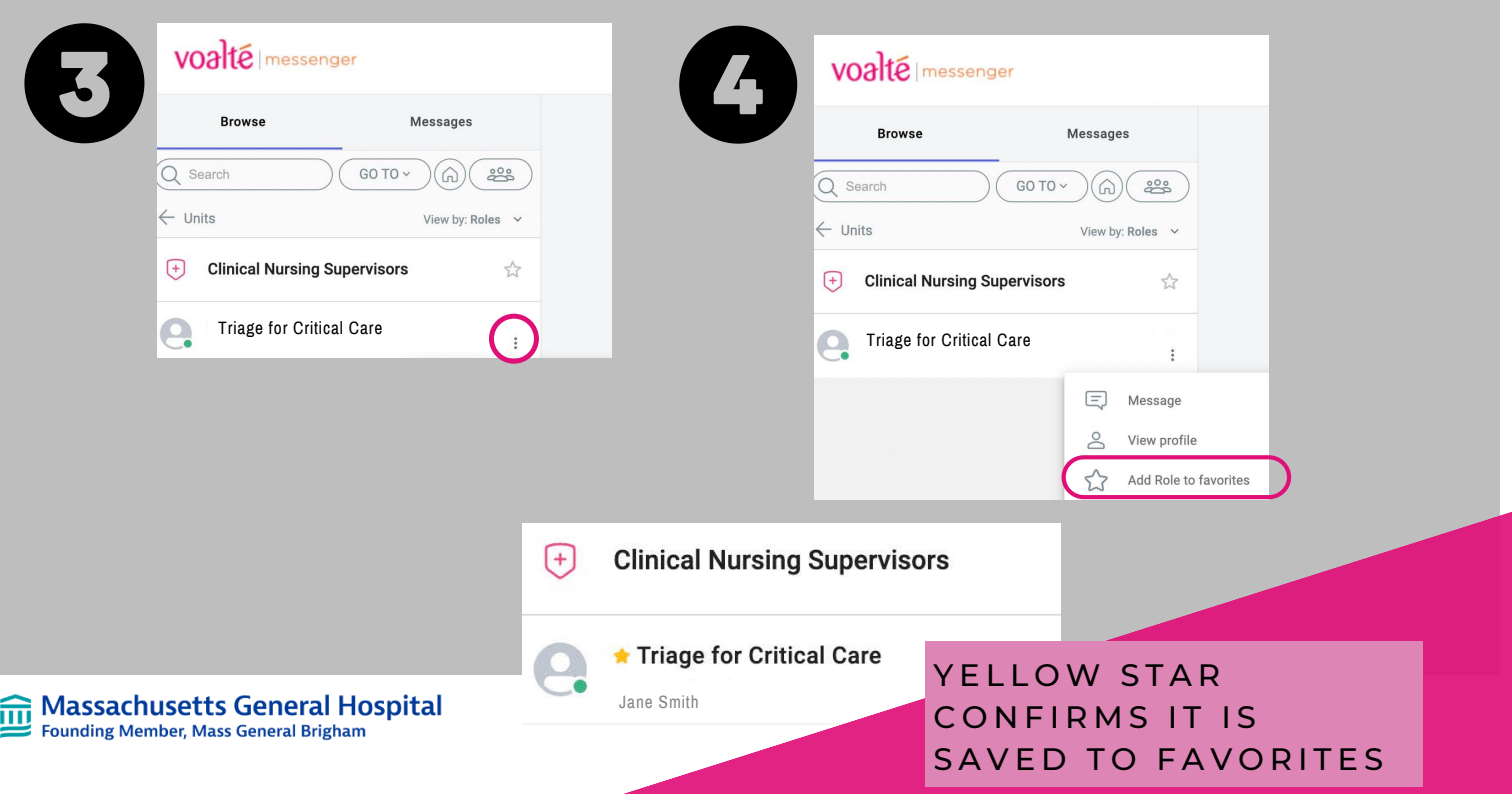

## **How to Find & Use your voalte Favorites**

**using Voalte Messenger (web)**

**Step 1:** Click "Go to" & then "Favorites"

**Step 2:** Click "Roles"

**Step 3:** Saved Roles will appear in the order you add them. Tap to start a conversation.

**Step 4:** Click the Edit button to reorder Roles (only if you have multiple locations for a role saved in Favorites (ex. Resource Nurse for Ellison 06 & White 06). Unique Roles will appear in the order you save them.

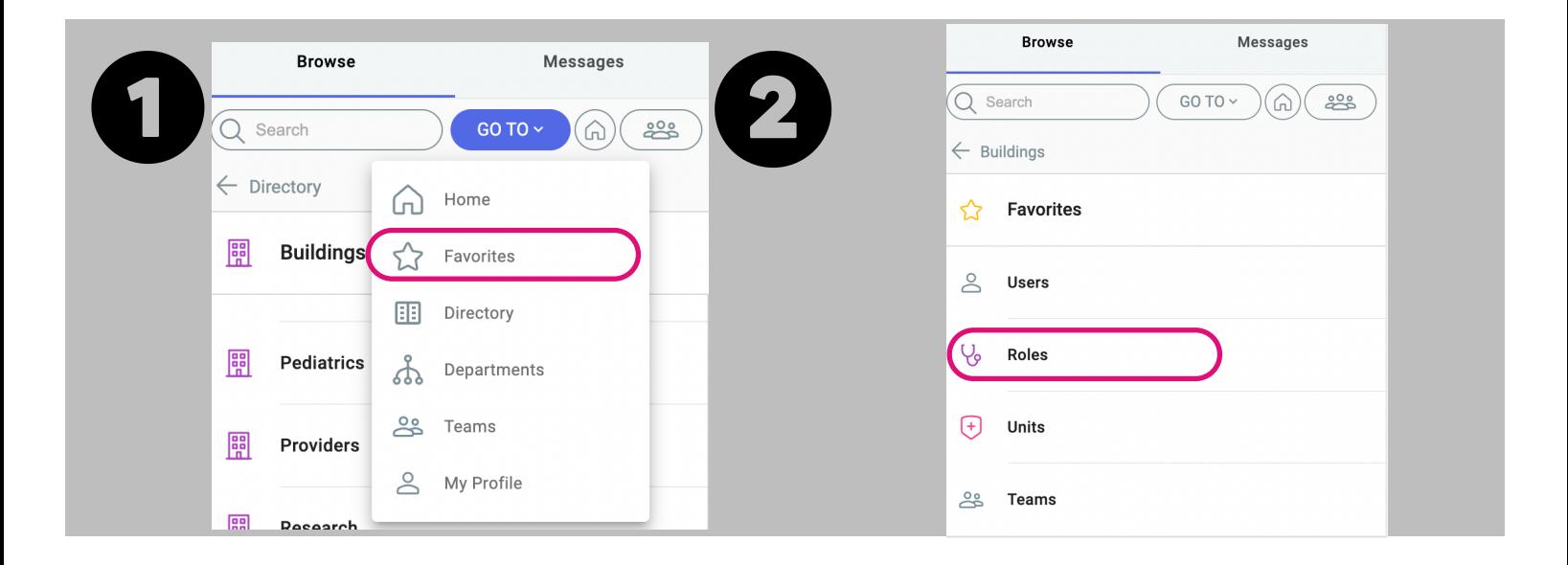

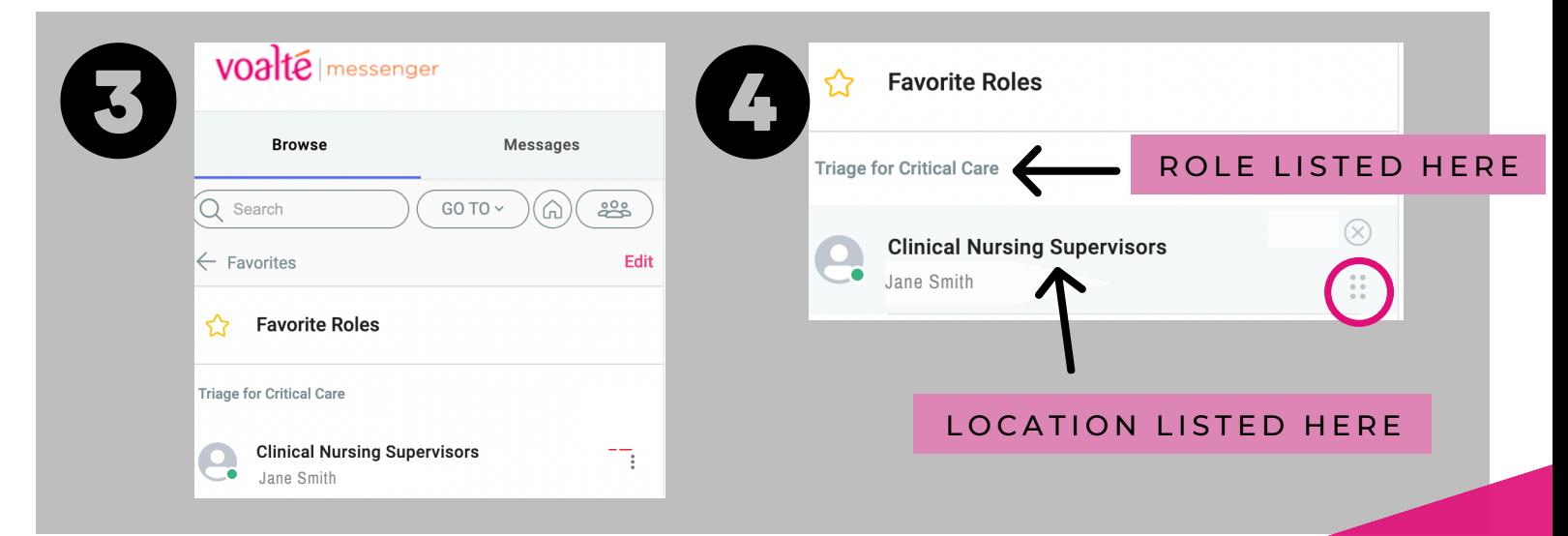

## **Massachusetts General Hospital Founding Member, Mass General Brigham**

**JANUARY 2023**